Estimated time 2:00

# **Compute grid**

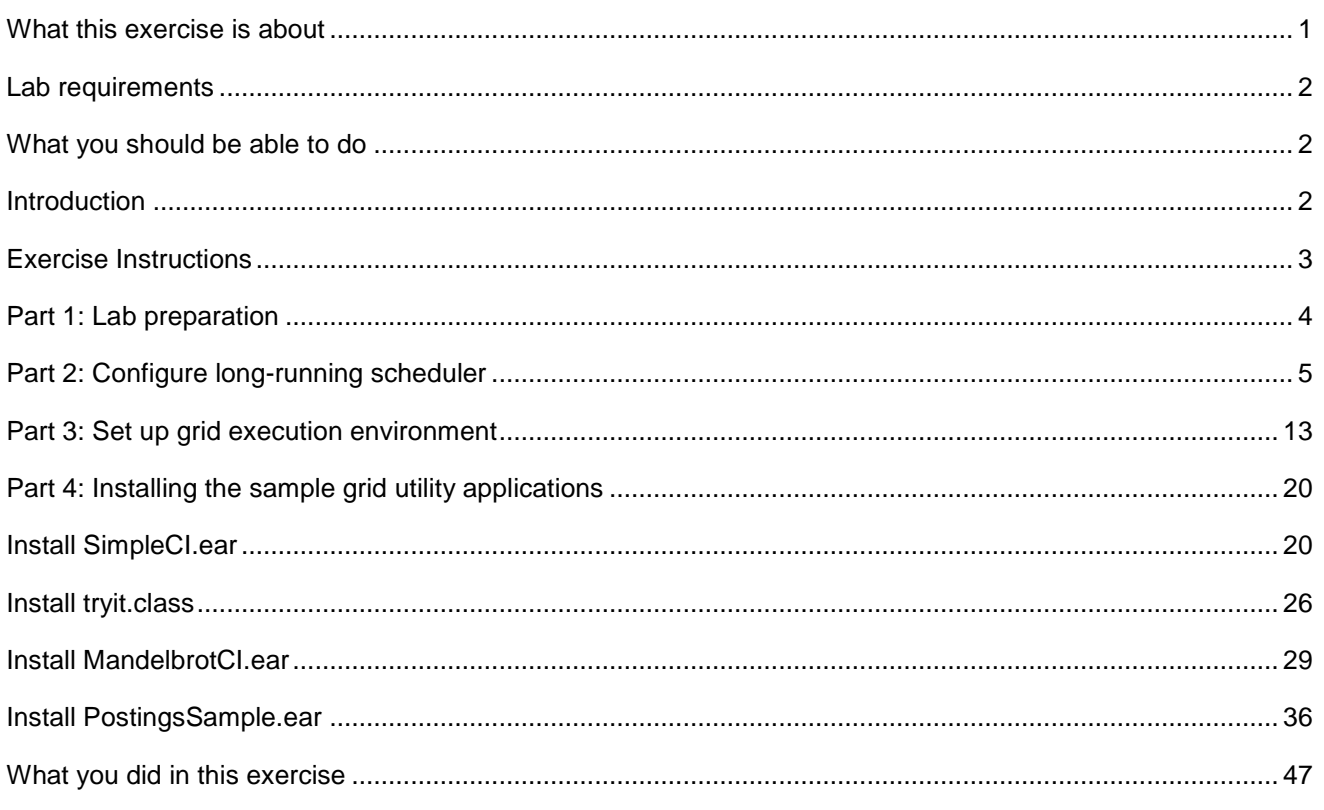

# What this exercise is about

The objective of this lab is to familiarize you with the steps necessary to provide you with an understanding of the grid utility application support included in WebSphere Extended Deployment V6.1.

# **Lab requirements**

This lab assumes that this setup is complete before starting the lab:

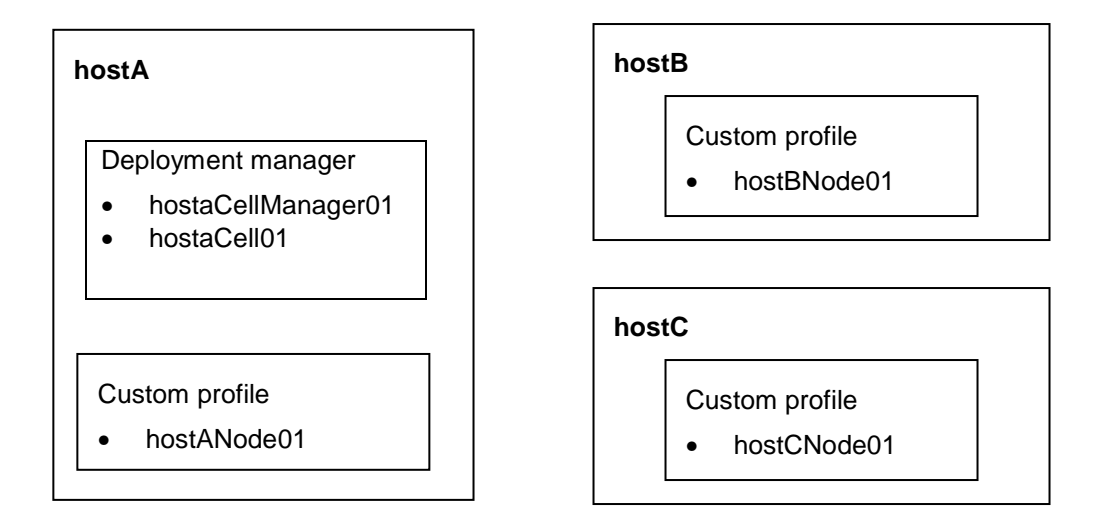

- The lab requires three machines: hostA, hostB, hostC.
- Deployment manager installed on hostA
- hostA also runs the long running scheduler.
- hostB and hostC are used to run two Application Server Nodes.

# **What you should be able to do**

At the end of this lab you should be able to:

- Configure WebSphere Extended Deployment for compute-intensive and batch operations.
- Submit a batch job.
- View status of submitted batch jobs.

# **Introduction**

The J2EE specification is primarily geared to support Web-based interactions -- relatively short-lived, isolated transactions – and does not provide any support for massively parallel (that is, grid) applications. Existing batch and grid frameworks do not support J2EE programming models. This forces developers to use completely different programming environments, styles, and sometimes even languages to support both interactive and batch applications.

The WebSphere Extended Deployment V6.1 Compute Grid supports two styles of long-running work:

**Batch** – A record-processing model in which the container provides transactions and checkpoint/restart mechanisms, and the application provides "process 1 record" logic. The WebSphere Extended Deployment V6.0 batch environment supports a J2EE-based batch

Lab exercise: Compute grid

processing programming model, as well as the re-use of existing J2EE services/artifacts in "batch mode". The WebSphere Extended Deployment V6.1 extends this capability to non-WebSphere, non-J2EE jobs.

**Compute-intensive** – Compute-intensive work requires significant amounts of processing to complete. Work is expressed as a sequence of parameterized steps to be run sequentially. The container provides thread of execution and the application provides everything else. The container has limited contact with work after it is started.

The WebSphere Extended Deployment V6.0 Compute Grid is composed of two major components:

- **Job scheduler** Accepts job submissions, assigns job ids, persists jobs in database, uses policy information to select which jobs to run where and when, and sends jobs to execution environments
- **Execution environment** Runs within an instance of a WebSphere Application Server and is responsible for doing the work. The execution environment can exist in a dynamic cluster, which allows instances to be started and stopped based on current and anticipated load.

# **Exercise Instructions**

Some instructions in this lab may be Windows operating-system specific. If you plan on running the lab on an operating-system other than Windows, you will need to run the appropriate commands, and use appropriate files (.sh vs. .bat) for your operating system. The directory locations are specified in the lab instructions using symbolic references, as follows:

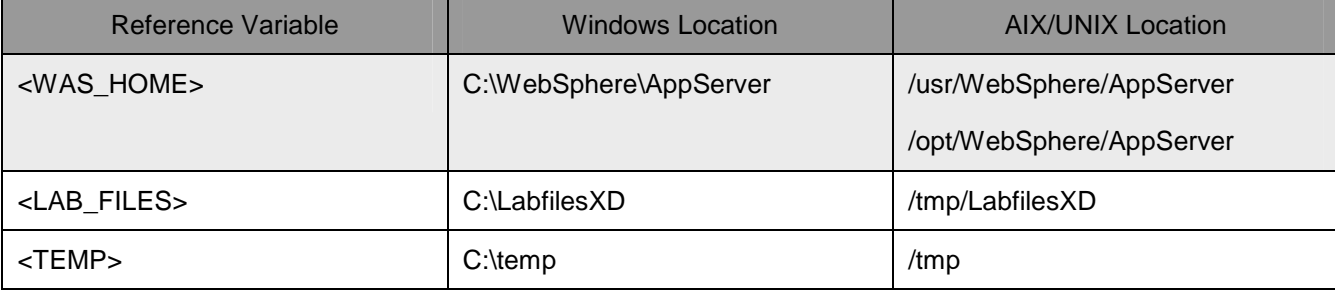

**Note for Windows users**: When directory locations are passed as parameters to a Java program such as EJBdeploy or wsadmin, it is necessary to replace the backslashes with forward slashes to follow the Java convention. For example, C:\LabFilesXD\ would be replaced by C:/LabFilesXD/

**Note:** Throughout this lab, when the instructions state you should "**Save your changes**", perform these actions:

\_\_ a. Click **Review** in the messages area (or under the System Administration menu)

\_\_ b. On the Save panel, select the check box **Synchronize changes with Nodes.**

\_\_ c. Click **Save.**

# **Part 1: Lab preparation**

**NOTE:** In V6.1, the job scheduler and grid execution environment are installed automatically as system applications. Default Derby databases are also installed and configured automatically for use by the scheduler and execution environment.

Start the deployment manager

- 1. Start the deployment manager.
	- \_\_ a. On **hostA**, open a command prompt
	- \_\_ b. Change directories to **C:\WebSphere\AppServer\profiles\dmgr\bin**
	- \_\_ c. Enter this command to start the deployment manager: **startManager**
	- \_\_ d. Wait for the deployment manager to start. Verify that this line appears in the command prompt window.

ADMU3000I: Server dmgr open for e-business; process id is XXXX

Start the remaining WebSphere processes

- \_\_\_\_ 2. Change directories to **C:\WebSphere\AppServer\profiles\hostANode01\bin**
	- \_\_ a. To start the node agent, enter the command: **startNode**
	- \_\_ b. Wait for the deployment manager to start. Verify that this line appears in the Command Prompt window:

ADMU3000I: Server nodeagent open for e-business; process id is XXXX

- \_\_\_\_ 3. Start the node agent on hostB
	- \_\_ a. On **hostB,** open a command prompt
	- \_\_ b. Change directories to **C:\WebSphere\AppServer\profiles\hostBNode01\bin**
	- \_\_ c. Start the node agent by entering the command: **startNode**
	- \_\_ d. Wait for the node agent to start. Verify that this line appears in the command prompt window. ADMU3000I: Server nodeagent open for e-business; process id is XXXX
- 4. Start the node agent on hostC
	- \_\_ a. On **hostC,** open a command prompt
	- \_\_ b. Change directories to **C:\WebSphere\AppServer\profiles\hostCNode01\bin**
	- \_\_ c. Enter this command to start the node agent : **startNode**
	- \_\_ d. Wait for the node agent to start. Verify that this line appears in the command prompt window. ADMU3000I: Server nodeagent open for e-business; process id is XXXX

# **Part 2: Configure long-running scheduler**

Create a dynamic cluster to host the job scheduler

The job scheduler is a J2EE application. In order to make the job scheduler highly available, it must be deployed to a dynamic cluster within your WebSphere Extended Deployment environment. Use these steps to define a dynamic cluster for the job scheduler:

- \_\_\_\_ 5. Determine the nodes in your cell that should be used to host the job scheduler. The job scheduler will be accessed by the administrative console, application clients, J2EE applications and Web service requests. It will need access to the job database and the nodes that will be hosting execution environments (see below). For this lab, you will install the job scheduler on hostANode01.
- \_\_\_\_ 6. In the administrative console navigation tree, expand "Servers" and click on "Dynamic Clusters".
- \_\_\_\_ 7. Click "New".

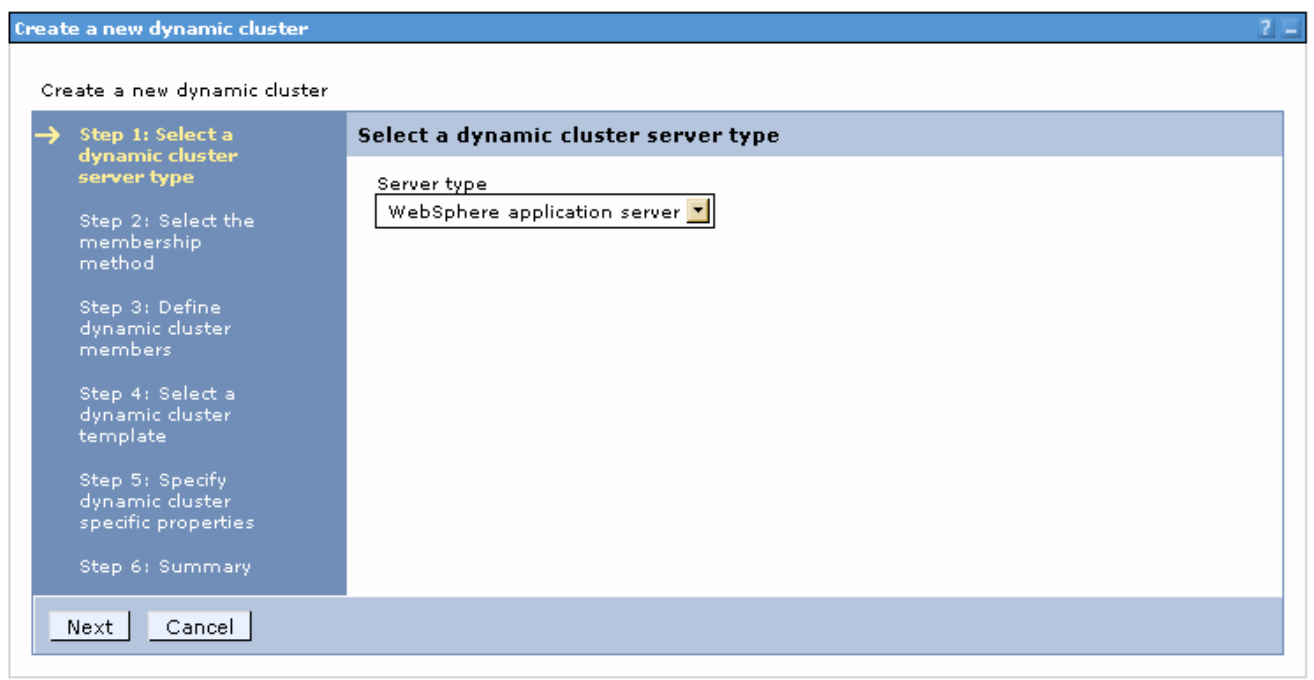

- \_\_\_\_ 8. Select "WebSphere application server" (the default) and click "Next"
- \_\_\_\_ 9. Enter an appropriate name for the dynamic cluster, "LongRunningScheduler\_DC" for example.

# Lab exercise: Compute grid

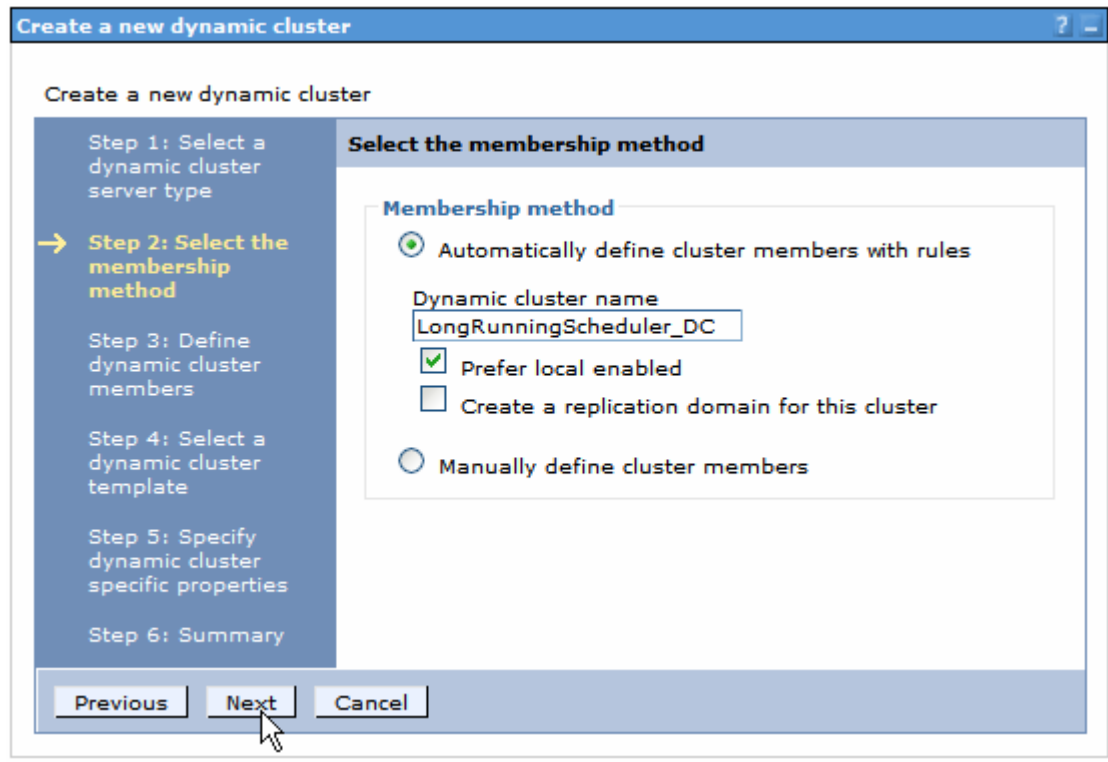

- \_\_\_\_ 10. Click "Next"
- \_\_\_\_ 11. Edit the "Membership policy" to include the nodes where the scheduler should run. For this lab you will install the job scheduler only on hostANode01d.

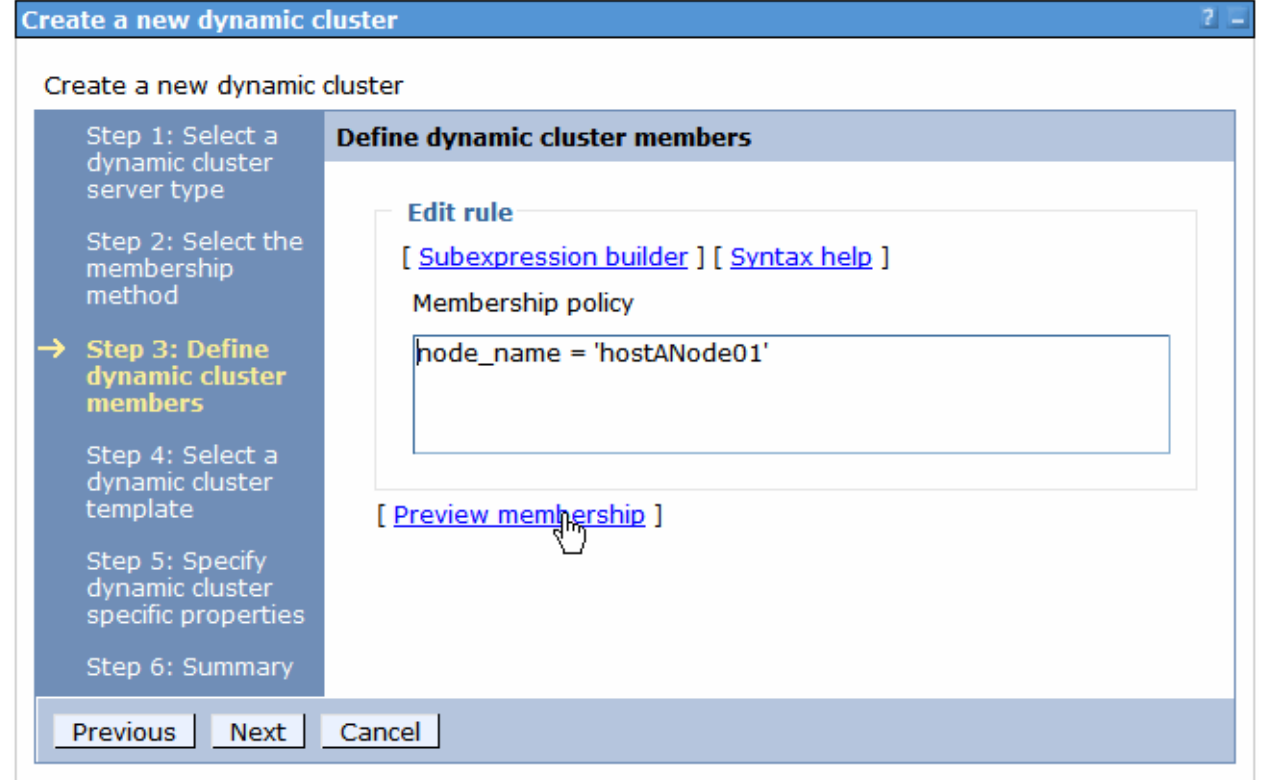

# Lab exercise: Compute grid

\_\_\_\_ 12. Click on "Preview membership" to verify you are getting the correct nodes.

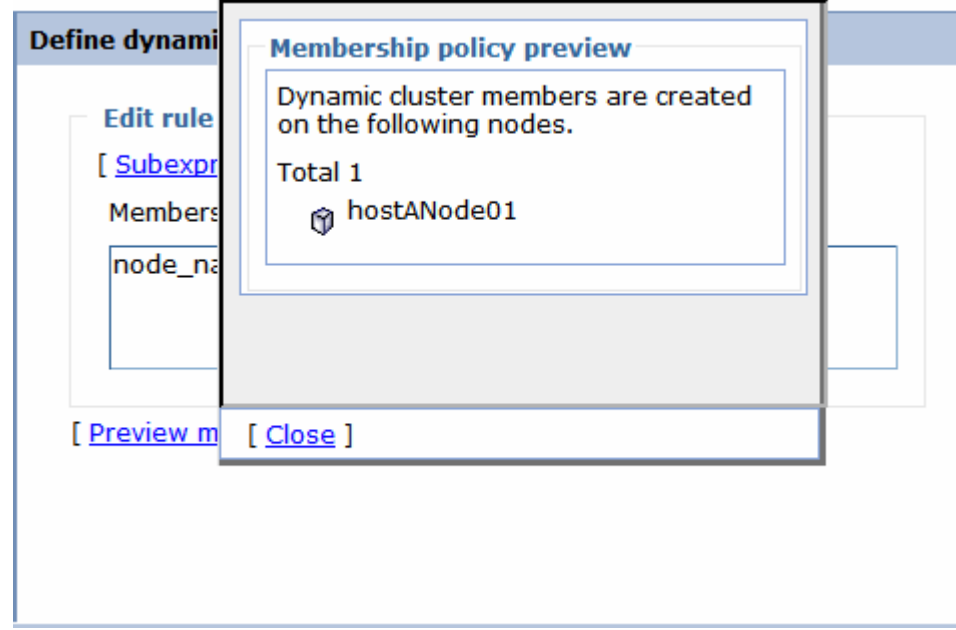

- \_\_\_ 13. Click "Close"
- \_\_\_\_ 14. Click "Next"
- \_\_\_\_ 15. Click "Next"

### Lab exercise: Compute grid

- \_\_\_\_ 16. Make sure "Keep one instance started at all times" is selected.
- \_\_\_\_ 17. Select "Limit the number of instances that can be started" and enter "1" in the text field.
- **18.** Select "No isolation requirements"

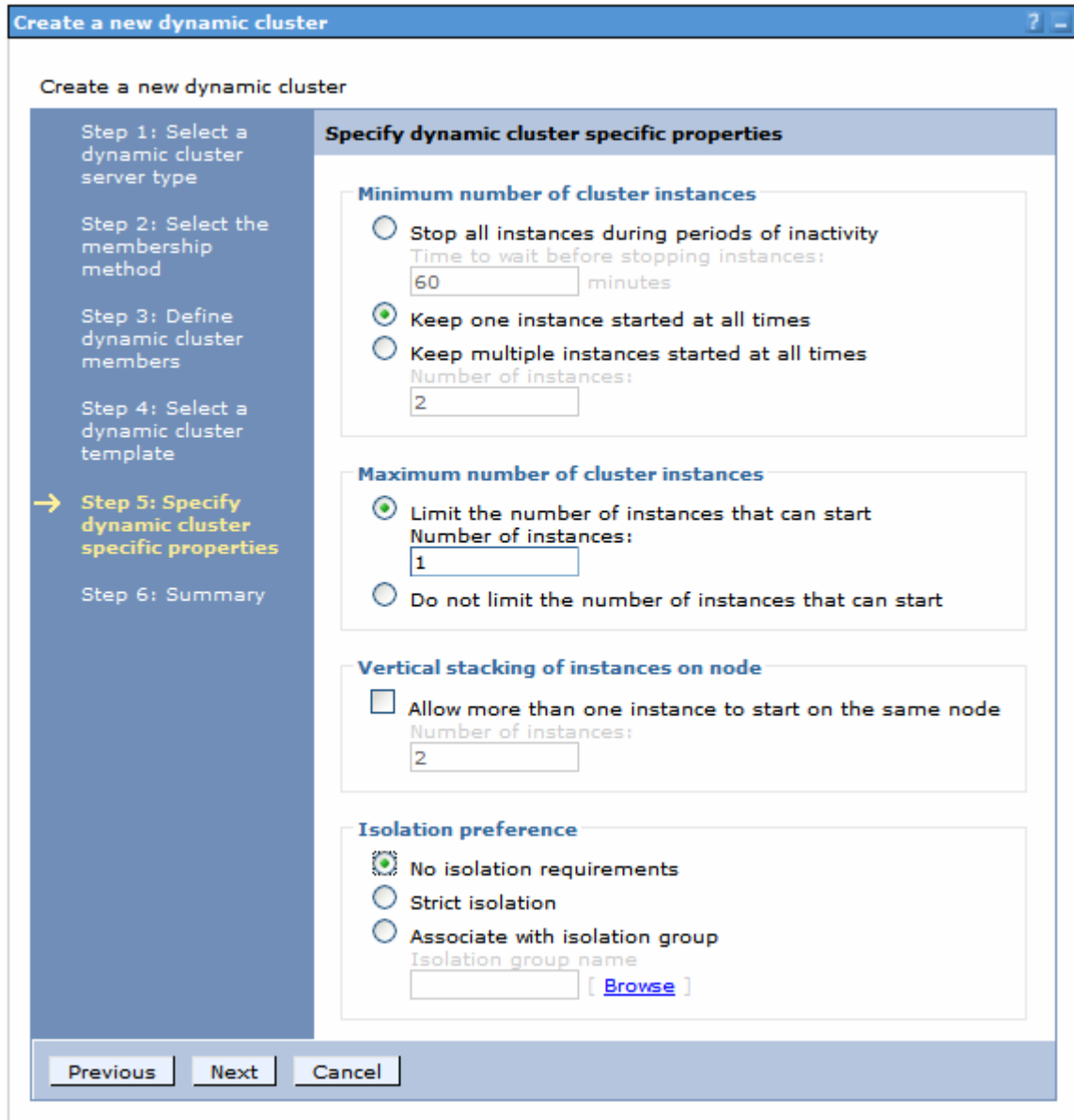

- Compute Grid Compute Grid
- \_\_\_\_ 19. click "Next"
- \_\_\_\_ 20. click "Finish"
- **21.** Save your changes.
	- \_\_ a. Click **Review** in the messages area (or under the System Administration menu)
	- \_\_ b. On the Save panel, select the check box **Synchronize changes with Nodes.**
	- \_\_ c. Click **Save.**

\_\_\_\_ 22. To have WebSphere Extended Deployment automatically manage the location of your job scheduler in a production environment, you would check the box next to the dynamic cluster you just created, select "Automatic" in the mode pull-down and click "Set Mode". For this lab you will leave the mode set to the default **"Manual"**.

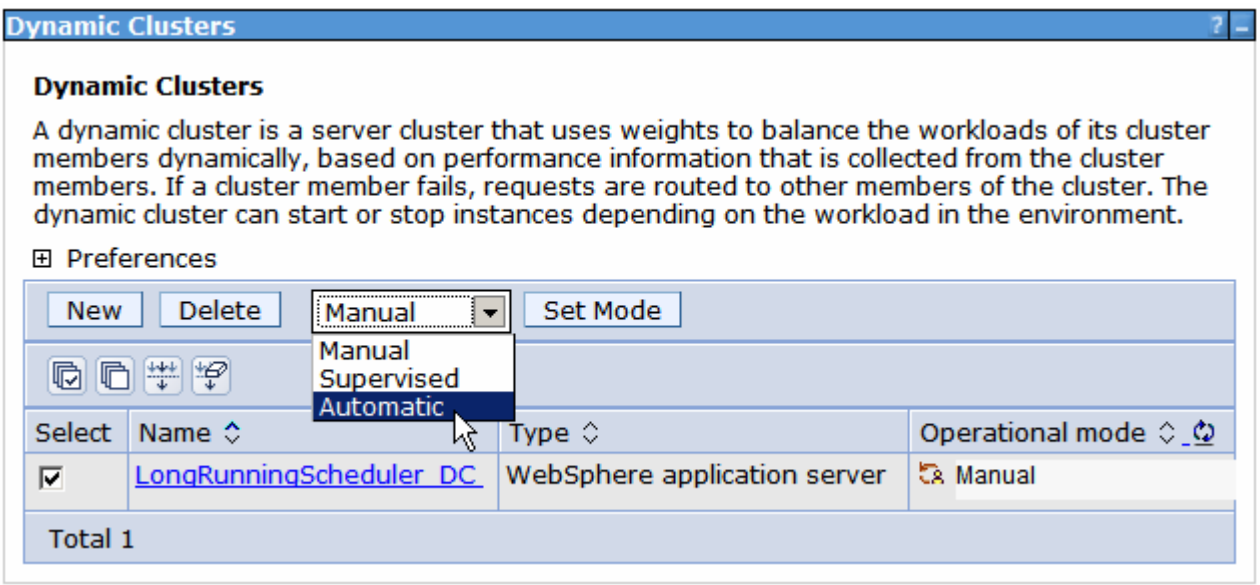

Lab exercise: Compute grid

# Enable job scheduler

As noted earlier, the job scheduler is a system application. These steps guide you through enabling it:

- \_\_\_\_ 23. In the navigation tree, expand "System administration" and click on "Job scheduler".
- \_\_\_\_ 24. In the "Scheduler hosted by" pull down, select the dynamic cluster you created for the job scheduler, "LongRunningScheduler\_DC".
- \_ 25. In the "Data source JNDI name" pull-down, select "jdbc/lrsched".

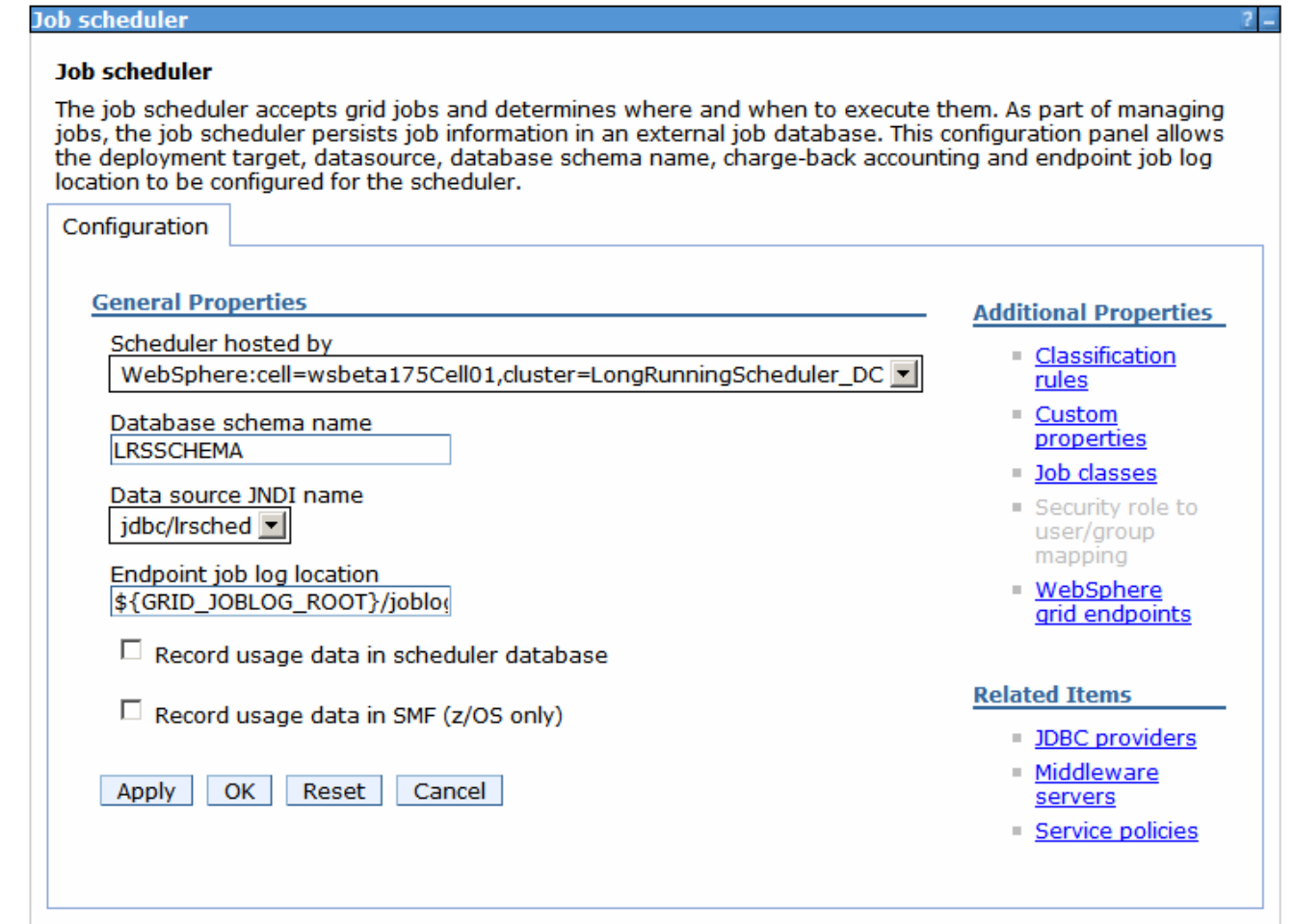

- \_\_\_\_ 26. Press "OK"
- 27. Save your changes. Be sure to check "Synchronize changes with Nodes"

# Verify the job scheduler installation

- \_\_\_\_ 28. Find the Application Servers' ports
	- \_\_ a. In the administrative console navigation tree, expand "Servers" and click "Application Servers".
	- \_\_ b. Select LongRunningScheduler\_DC\_hostANode01.
	- \_\_ c. Under "Communications", expand "Ports".

\_\_ d. Note the port associated with WC\_defaulthost. In this example it is 9080.

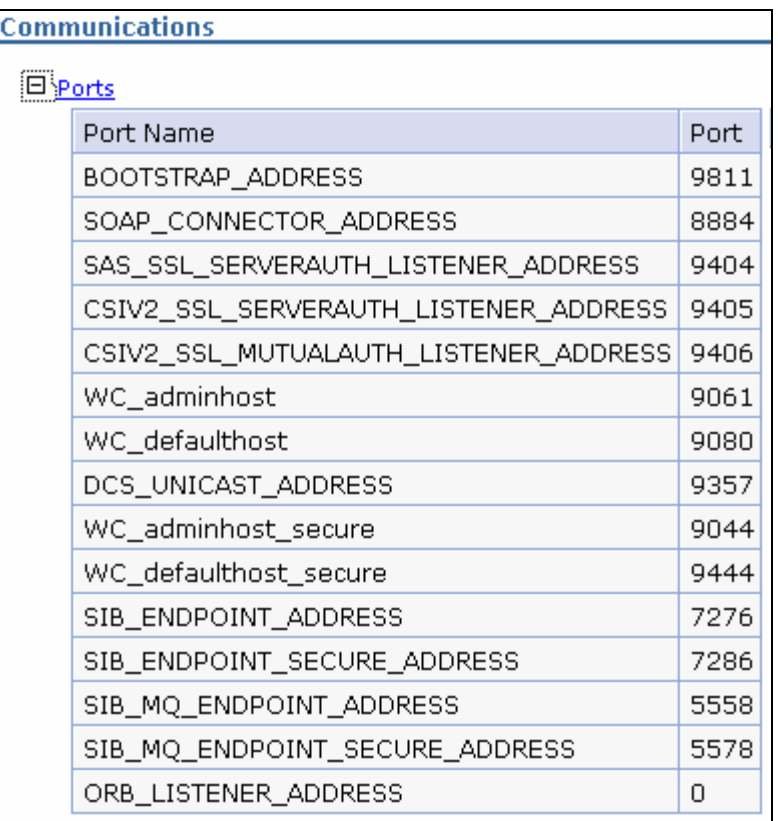

\_\_ e. Record this information in the table here:

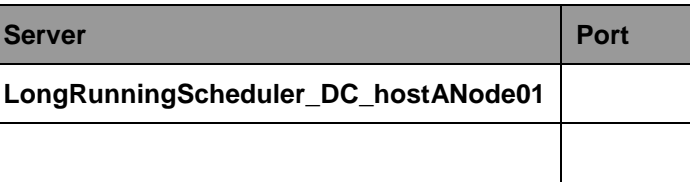

- \_\_\_\_ 29. Start the WebSphere server hosting the job scheduler
	- \_\_ a. On the left panel of the administration console expand "Servers" and click on "Application servers".
	- \_\_ b. Select check box next to "LongRunningScheduler\_DC\_hostANode01"
	- \_\_ c. Click "Start" and wait for the server to start
- 30. Open Internet Explorer and go to the Job Management Console. The URL should be http://<hosta>:< WC\_defaulthost>/jmc. For example: http://hostA:9080/jmc
- \_\_\_\_ 31. Login. For this lab security is not enabled, so you can use any user ID.

# Lab exercise: Compute grid

12. The open panel for the job management controller looks like this:

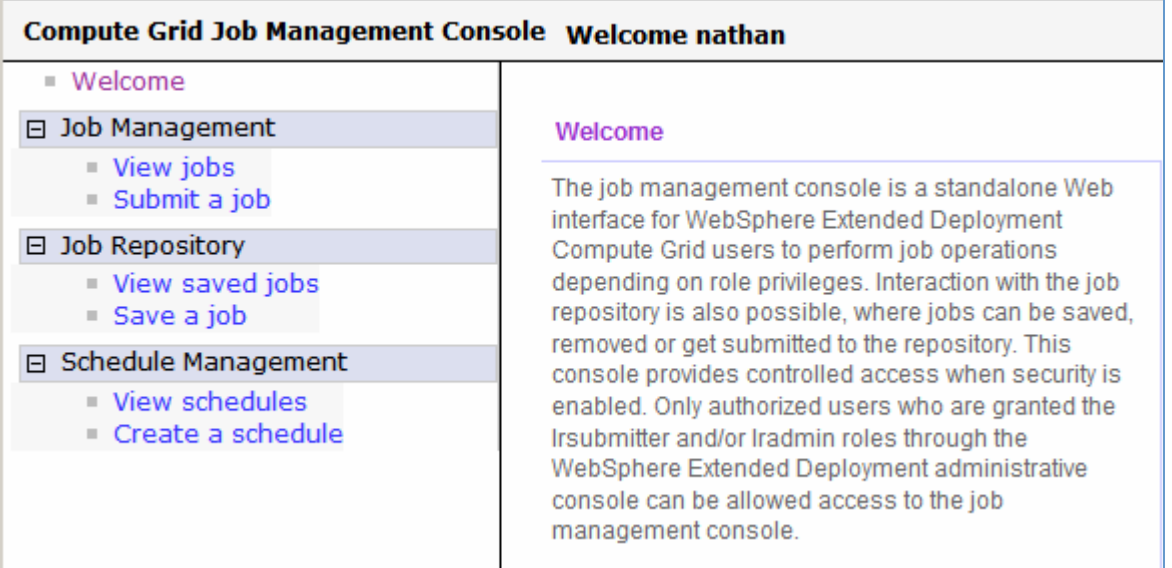

# **Part 3: Set up grid execution environment**

Grid utility applications are packaged and deployed as J2EE applications that run inside of WebSphere. Except for the special steps described here, deployment of a grid utility application is analogous to deployment of a transactional J2EE application.

Grid utility applications are hosted in a grid execution environment. WebSphere Extended Deployment provides three execution environments: one for compute-intensive applications, one for transactional batch applications, and another for non-WebSphere programs. The logic for these environments is packaged as a single J2EE application (GEE.ear). This J2EE application is automatically deployed to a dynamic cluster when a grid application is installed.

These steps describe what you need to do to successfully deploy your grid utility application in a WebSphere Extended Deployment server.

## Create a dynamic cluster for the execution environment and grid utility applications

Execution environments and grid utility applications are deployed to dynamic clusters just like transactional applications. These steps describe how to create a dynamic cluster for the execution environment and grid utility applications.

You use dynamic cluster group membership policy to tell WebSphere Extended Deployment which nodes in your cell are capable of running grid utility applications. This lab will create a dynamic cluster to host the grid application. If you already have a dynamic cluster that contains the appropriate nodes for the grid utility application, you can skip these steps.

To define a dynamic cluster for the grid execution environment:

- 33. Determine the nodes in your cell that should be used to host the execution environment and grid utility application. For this lab, use **hostBNode01** and **hostCNode01.**
- \_\_\_\_ 34. In the administrative console navigation tree, expand "Servers" and click on "Dynamic Clusters".
- \_\_\_\_ 35. Click "New".

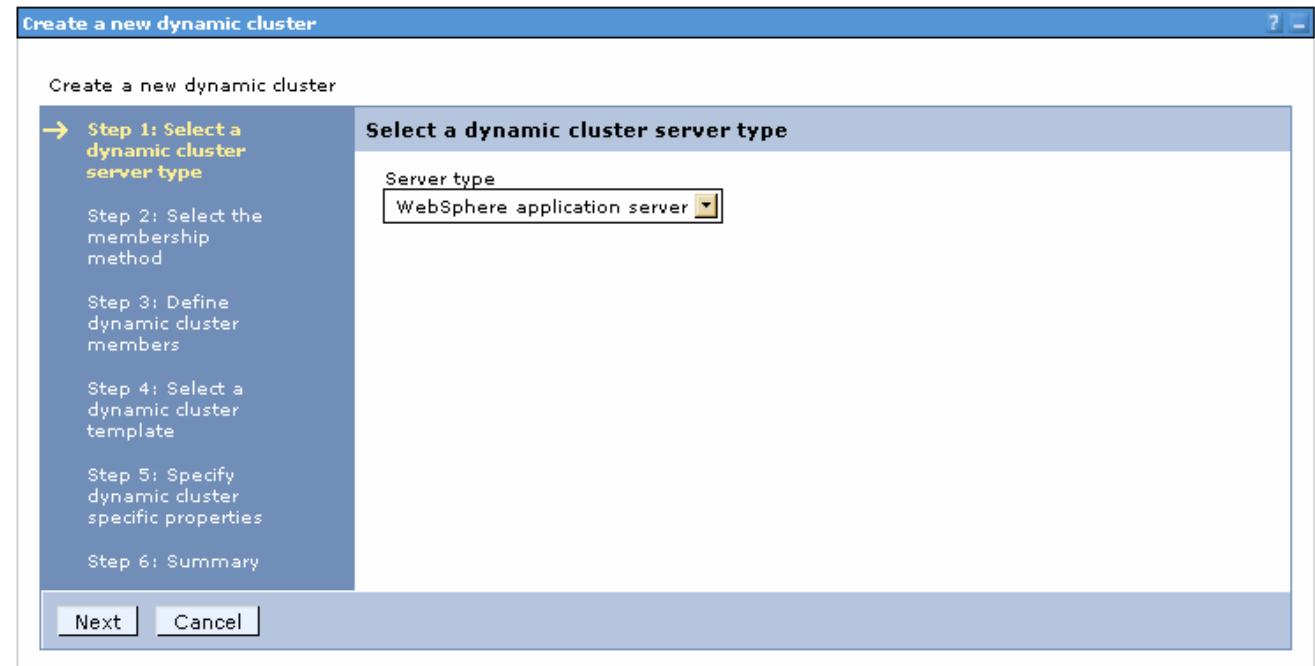

- \_\_\_\_ 36. Select "WebSphere application server" and click "Next"
- \_\_\_\_ 37. Enter an appropriate name for the dynamic cluster, "SampleGridEnvironment\_DC" for example.

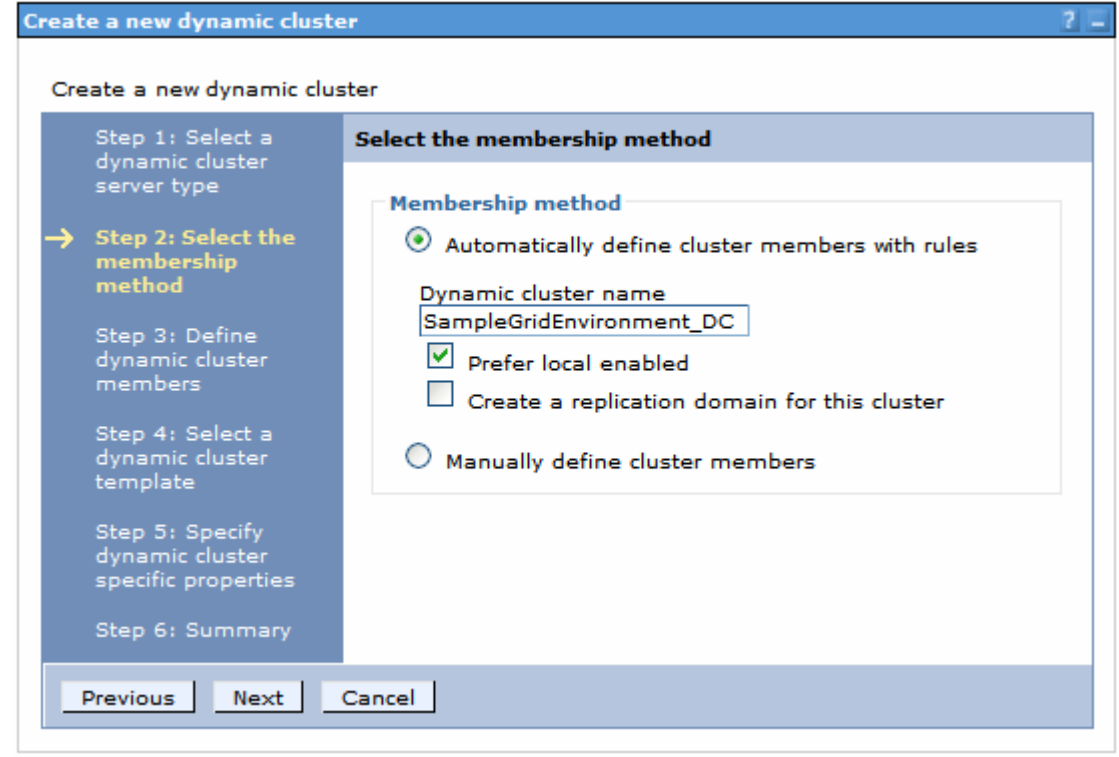

- \_\_\_\_ 38. Click "Next"
- \_\_\_\_ 39. Edit the "Membership policy" to include the nodes that will host the grid applications. For this lab, use **hostBNode01** and **hostCNode01.** WebSphere Extended Deployment provides several

# Lab exercise: Compute grid

mechanisms to specify multiple nodes in the membership policy. One is shown in the image below. Note that node names are case sensitive.

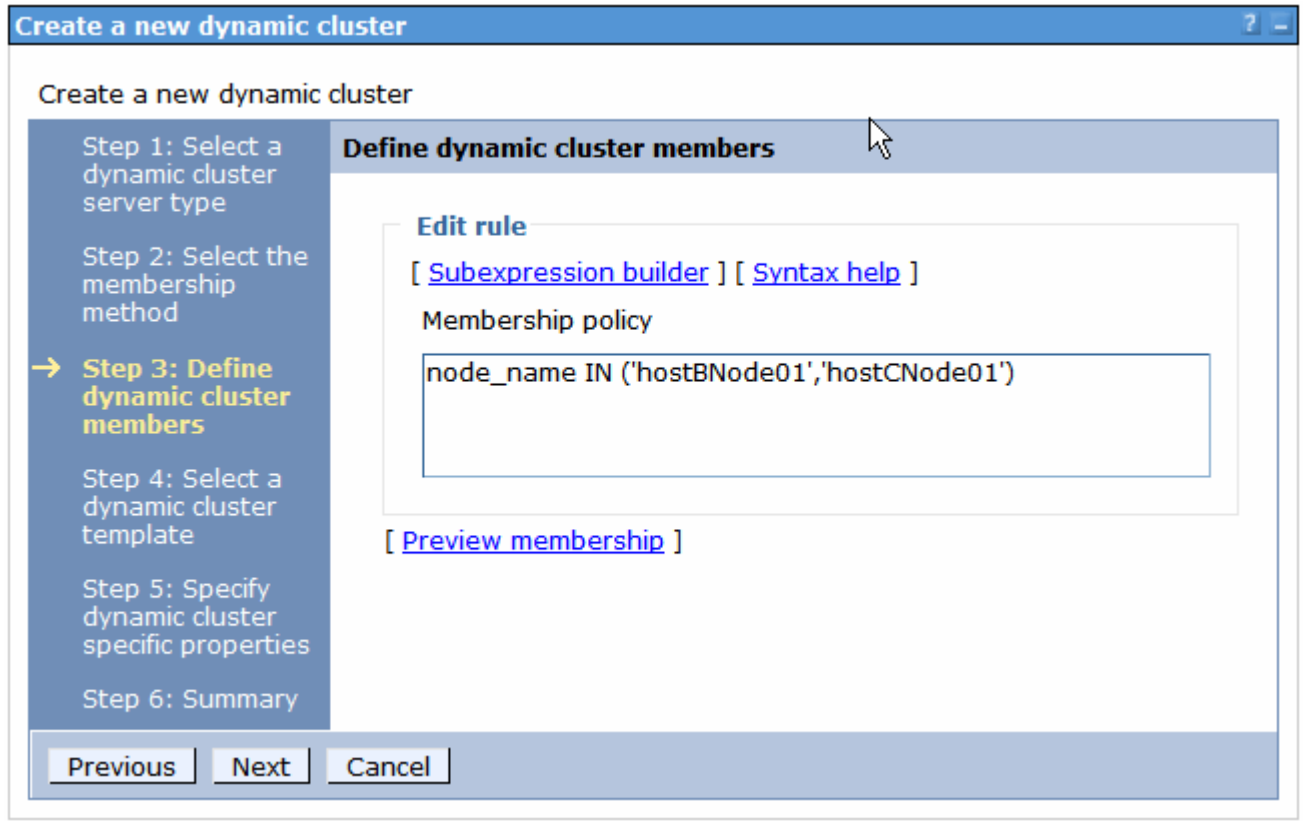

# Lab exercise: Compute grid

\_\_\_\_ 40. Click on "Preview membership" to verify you are getting the correct node group.

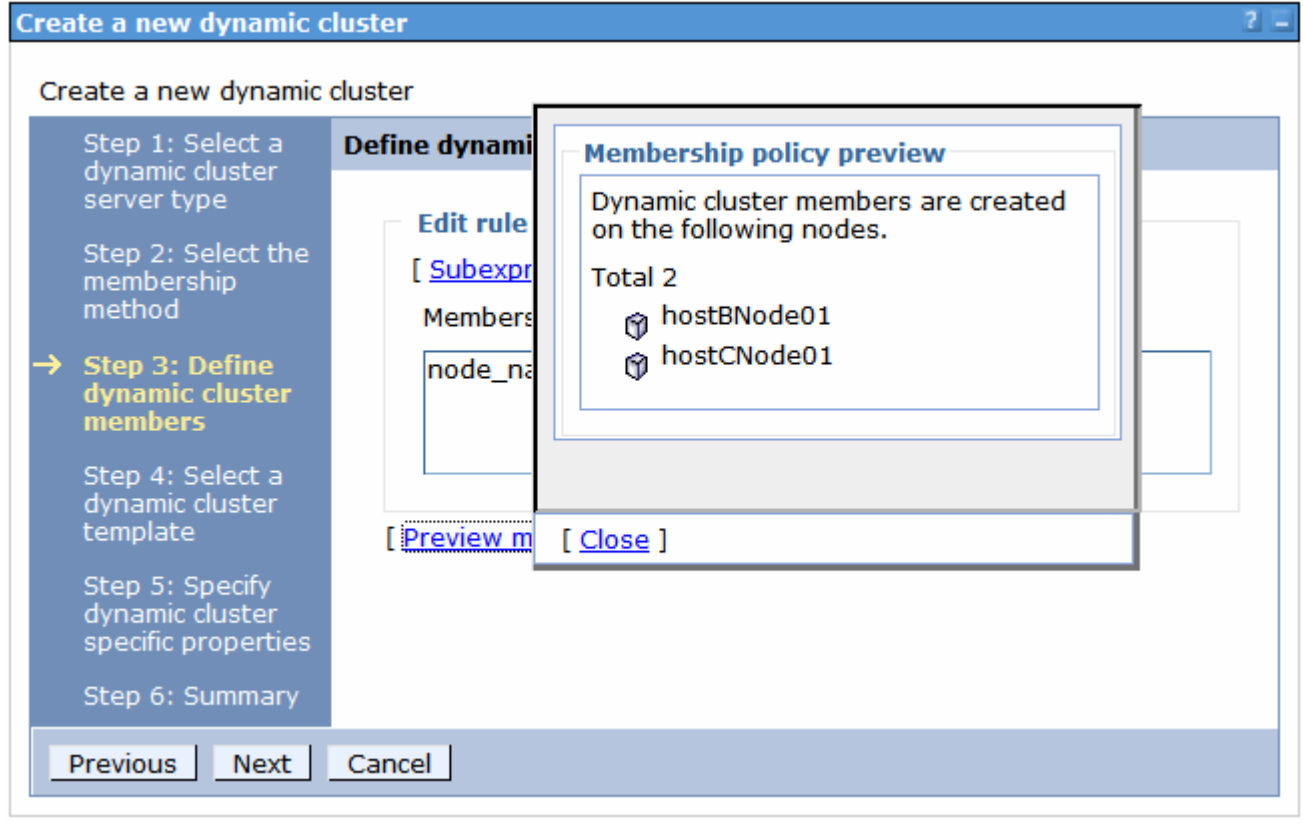

- \_\_\_\_ 41. Click "Close"
- \_\_\_ 42. Click "Next"
- \_\_\_\_ 43. Click "Next"

### Lab exercise: Compute grid

- \_\_\_\_ 44. Select "Keep one instances started at all times".
- \_\_\_\_ 45. Make sure the default "Do not limit the number of instances that can start" is selected.
- **\_\_\_** 46. Select "No isolation requirements"

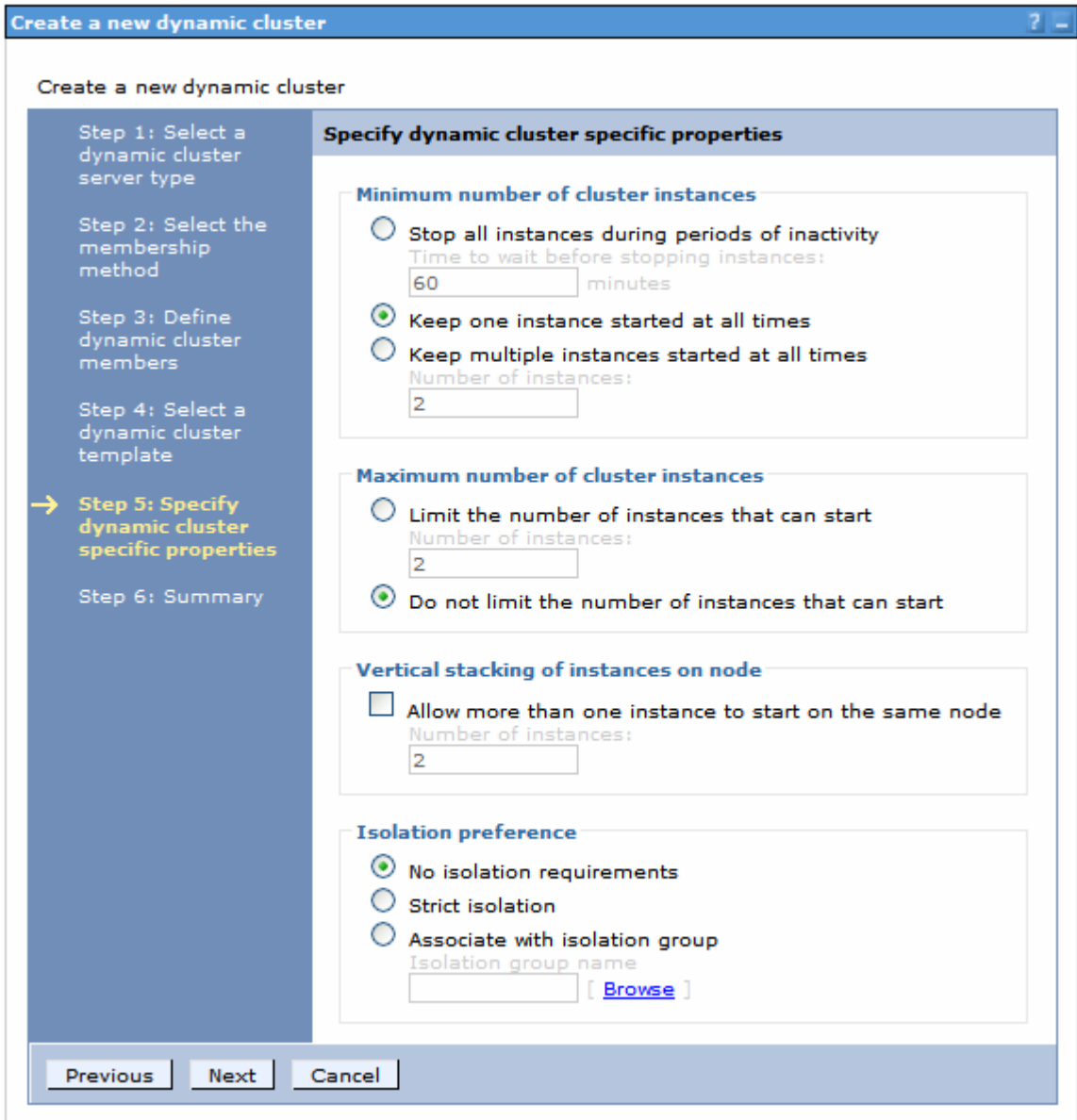

- \_\_\_\_ 47. click "Next"
	- 48. click "Finish"
- \_\_\_\_ 49. Save your changes. Be sure to check "Synchronize changes with Nodes"
	- Install the execution environment

The execution environment deploys automatically when you install a grid utility application.

\_\_ a. In the administrative console navigation panel, expand **Servers** and click **Application Servers**.

### Lab exercise: Compute grid

\_\_ b. Select any instances of SampleGridEnvironment\_DC\_hostXNodeNN that are running.

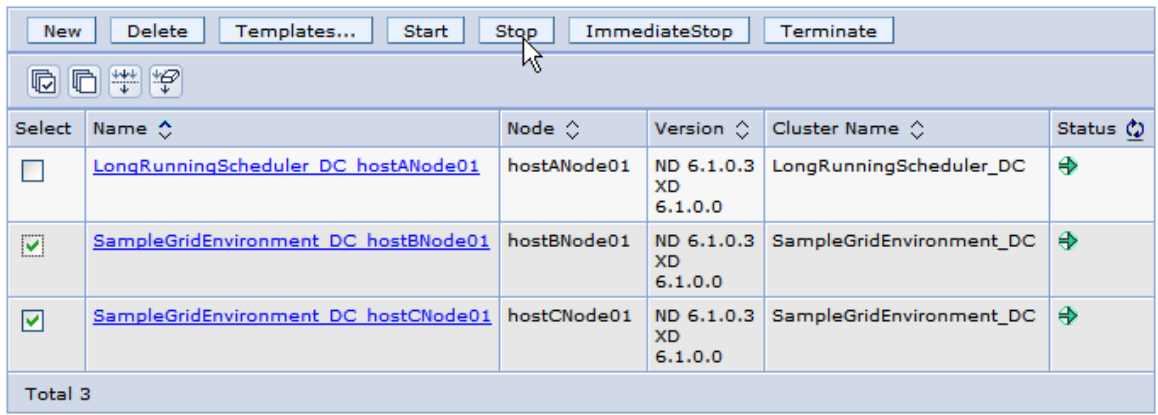

- \_\_ c. Click **Stop**.
- \_\_ d. Wait for confirmation that the servers are stopped.
- \_\_\_\_ 50. The grid execution environment (GEE) exposes a Web services interface to receive job information from the scheduler. By default, the GEE Web services module is bound to the grid\_host virtual host of the servers where the GEE application is installed. To see this in the administrative console, expand Environment and click on "Virtual Hosts" .

![](_page_17_Picture_58.jpeg)

# Lab exercise: Compute grid

51. To have WebSphere Extended Deployment automatically manage the location of your grid batch environment in a production environment, expand "Servers" in the administrative console and click on "Dynamic clusters". Check the box next to the dynamic cluster you just created, Select "Automatic" in the mode pull-down, and click "Set mode". For this lab you will leave mode set to the default "**Manual**."

![](_page_18_Picture_44.jpeg)

# **Part 4: Installing the sample grid utility applications**

It is now time to install the grid utility application itself. A grid utility application is installed exactly like a J2EE transactional application. When mapping the EJB modules of the grid utility application to servers, be sure to select the same dynamic cluster you created on page 14.

### Sample applications

WebSphere Extended Deployment includes three sample applications:

#### SimpleCI.ear

A simple compute-intensive application that performs computationally-intensive mathematical calculations for a user-specified amount of time.

MandelbrotCI.ear

A compute-intensive application with a Web interface that computes and renders Mandelbrot fractal images.

#### PostingsSample.ear

A transactional batch application that mimics account transaction processing.

All three sample applications are included in the <WAS\_HOME>/installableApps directory. In addition, the lab includes a fourth:

Tryit.class

A simple Java application to run in the grid utility.

# **Install SimpleCI.ear**

SimpleCI is a simple compute-intensive application that performs computationally-intensive mathematical calculations for a user-specified amount of time.

\_\_\_\_ 1. In the administrative console navigation tree, expand "Applications" and click on "Install New Application".

\_\_\_ 2. Select "Remote file system", and Browse to hostACellManager01 → "C:\WebSphere\AppServer\ installableApps, select "SimpleCI.ear" and click "OK".

![](_page_20_Picture_42.jpeg)

\_\_\_\_ 3. Click "Next".

If you receive an Application Security warning, click "Continue".

\_\_\_\_ 4. In "Step 1: Select installation Options", clear the check box for "Deploy enterprise beans"

![](_page_21_Picture_3.jpeg)

- \_\_\_\_ 5. Press "Next"
	- \_\_\_\_ 6. In "Step 2: Map modules to servers", select SimpleCIEJB from the module list, and SampleGridEnvironment\_DC from the list of "Clusters and Servers". **Click "Apply"**

![](_page_21_Picture_72.jpeg)

Ensure the Server field had changed to the SampleGridEnvironment\_DC.

- \_\_\_\_ 7. Proceed to "Step 3: Summary"".
- 8. Click "Finish" and wait for the installation to complete.

# Lab exercise: Compute grid

\_\_\_\_ 9. Save your changes. Be sure to check "Synchronize changes with Nodes"

## **Start the application**

Restart the SampleGridEnvironment\_DC servers

- 10. Ensure all the SampleGridEnvironment... servers are started.
	- \_\_ a. In the administrative console Navigation panel, expand **Servers** and click **Application Servers**.
	- \_\_ b. Select any instances of SampleGridEnvironment\_DC\_hostXNodeNN that are not running.

![](_page_22_Picture_145.jpeg)

- \_\_ c. Click **Start**.
- \_\_ d. Wait for confirmation that the servers are started.

### Run the application.

\_\_\_\_ 11. Edit the xJCL

To test the SimpleCI application, you will use the xJCL in <WAS\_HOME>/longRunning/SimpleCIxJCL.xml. Before submitting the job, edit the file and supply an output file name that is valid on the dynamic cluster where you have deployed the SimpleCI.ear application.

- \_\_ a. Open Windows Explorer on hostA and navigate to C:\WebSphere\AppServer\longRunning.
- $\_$  b. Right-click on SimpleCIxJCL.xml and click on Open With $\rightarrow$ WordPad (notepad does not format correctly)
- \_\_ c. Find the line:

<prop name="outputFileName" value="**<SimpleCI\_output\_file>**" />

and change it to (for example):

<prop name="outputFileName" value="**C:/LabFilesXD/ComputeGridLab/SimpleCI.output.file**" />

- \_\_ d. Save the File SimpleCIxJCL.xml.
- **12.** Save the SimpleCI job to the job repository
	- \_\_ a. Open internet Explorer and go to the Job Management Console. The URL should be http://<hosta>:< WC\_defaulthost >/jmc. For example http://hosta:9080/jmc

# Lab exercise: Compute grid

- \_\_ b. In the left panel expand "Job Repository" and click on "Save a job"
- \_\_ c. For "Job Name" enter "SimpleCI"
- \_\_ d. Click on **Browse**
- \_\_ e. Navigate to C:\WebSphere\AppServer\longRunning and select **SimpleCIxJCL.xml**
- \_\_ f. Click on **Save**
- \_\_ g. Click on "View saved jobs" in the left panel.
- \_\_ h. Click on the job you just saved, SimpleCI, and inspect the xJCL.
- \_\_\_\_ 13. Submit the saved SimpleCI job.
	- \_\_ a. In the left panel click on "Submit a job" under "Job Management"
	- \_\_ b. Check the radio button next to "Job repository" and then click on "Browse"
	- \_\_ c. Check the box next to SimpleCI

![](_page_23_Picture_76.jpeg)

\_\_ d. Click "Select" and then "Submit".

# Lab exercise: Compute grid

![](_page_24_Picture_43.jpeg)

\_\_ e. In the left panel click on "View jobs" under "Job Management"

\_f. Periodically click on the recycle icon State  $\Omega$  until the job SimpleCI finishes.

![](_page_24_Picture_44.jpeg)

View the output from the application in the file specified in Step \_\_\_\_ 11.\_\_ c above. For instance, **C:/LabFilesXD/ComputeGridLab/SimpleCI.output.file** This file is located on the node where the job ran.

Lab exercise: Compute grid

# **Install tryit.class**

Tryit is a simple Java program and demonstrates running a non-J2EE application. This job has a class file and an xJCL file that are located in C:/LabFilesXD/ComputeGridLab.

\_\_\_\_ 1. Edit the xJCL

To test the TryIt application, you will use the xJCL in C:\LabFilesXD\ComputeGridLab\tryit.xml. Before submitting the job, edit the file and supply a PATH and CLASSPATH that is valid on any of your systems.

- \_\_ a. Open Windows Explorer on hostA and navigate to C:\LabFilesXD\ComputeGridLab.
- **\_\_ b. Right-click on tryit.xml and click on Open With→WordPad**
- \_\_ c. Set values to match these:

![](_page_25_Picture_145.jpeg)

- \_\_ d. Note the differences between the xJCL to describe a WebSphere application and this non-WebSphere application.
	- 1) The environment variables will set the PATH and CLASSPATH variables to access windows and Java libraries and your tryit,class file.
	- 2) The command to run the program is "Java tryit".
- \_\_ e. Save tryit.xml.
- **2.** Save the Tryit job to the job repository
	- \_\_ a. Open Internet Explorer and go to the Job Management console. The URL should be http://<hosta>:< WC\_defaulthost>/jmc.
	- \_\_ b. In the left panel click on "Save a job"

## Lab exercise: Compute grid

- \_\_ c. For "Job Name" enter "TryIt"
- \_\_ d. Click on **Browse**
- \_\_ e. Navigate to C:\LabFilesXD\ComputeGridLab and select **tryit.xml**
- \_\_ f. Click on save
- **12.** 3. Submit the saved Trylt job.
	- \_\_ a. In the left panel click on "Submit a job" under "Job Management"
	- \_\_ b. Check the radio button next to "Job repository" and then click on "Browse"
	- \_\_ c. Check the box next to "TryIt"

![](_page_26_Picture_64.jpeg)

\_\_ d. Click "Select" and then "Submit".

### Lab exercise: Compute grid

![](_page_27_Picture_48.jpeg)

\_\_ e. In the left panel click on "View jobs" under "Job Management"

Since no special capabilities were required in the xJCL, the scheduler will assume the job can run on any of the available nodes in the cell.

\_f. Periodically click on the recycle icon State  $\Omega$  until the job "TryIt" finishes.

![](_page_27_Picture_49.jpeg)

\_\_ g. Click on the Job ID for the job that just completed. It should contain something like:

### Lab exercise: Compute grid

![](_page_28_Picture_102.jpeg)

\_\_ h. Note that you can also view the job log directly. Open Windows Explorer on the node where tryit ran and "cd C:\<WAS\_HOME>\profiles\<node name>\joblogs\<grid test name>\" where <node name> is the node running the scheduler, and <grid test name> is the Job ID from the job management console.

# **Install MandelbrotCI.ear**

MandelbrotCI is a compute-intensive application with a Web interface that computes and renders Mandelbrot fractal images. The application contains two modules: a Web module that provides the user interface and an EJB module that contains the compute-intensive logic. You will deploy the Web module to the same dynamic cluster as the job scheduler and the EJB module to the execution environment dynamic cluster.

### Verify virtual hosts

In this lab you will access the Mandelbrot servlet component directly from a browser. Since you will deploy this component to the same dynamic cluster as the scheduler, you need to take note again of the scheduler's WC\_defaulthost port address and the node on which it is running. The scheduler's installation should have created an alias for the scheduler server's WC\_defaulthost port. You recorded this port in the table on page 11. That node and port address will be needed when invoking the Madelbrot servlet from the browser.

- \_\_\_\_ 1. Find the Application Server's port
	- \_\_ a. In the administrative console navigation tree, expand "Servers" and click on "Application Servers".
	- \_\_ b. Select LongRunningScheduler\_DC\_hostANode01.
	- \_\_ c. Under Communications", expand "Ports".

![](_page_29_Picture_65.jpeg)

\_\_ d. Note the Port associated with WC\_defaulthost. In this example it is 9080.

![](_page_29_Picture_66.jpeg)

# Install the Application

- 2. In the administrative console navigation tree, expand "Applications" and click on "Install New Application".
- \_3. Select "Remote file system", and Browse to hostACellManager01 → "C:\WebSphere\AppServer\ installableApps and select "MandelbrotCI.ear" and click "OK".
- 4. Click "Next".

If you receive an Application Security warning, click "Continue".

\_\_\_\_ 5. In "Step 1: Select installation Options", clear the check box for "Deploy enterprise beans"

![](_page_30_Picture_31.jpeg)

\_\_\_\_ 6. Press "Next"

### Lab exercise: Compute grid

The MandelbrotCI application contains two modules: a Web module that provides the user interface and an EJB module that contains the compute-intensive logic. You will deploy the Web module to the same dynamic cluster as the job scheduler and the EJB module to the execution environment dynamic cluster.

\_\_\_\_ 7. In "Step 2: Map modules to servers", select MandelbrotCIEJB and SampleGridEnvironment\_DC. Press "Apply"

![](_page_31_Picture_80.jpeg)

\_\_\_\_ 8. Select MandelbrotCIWEB and LongRunningScheduler\_DC. Press "Apply"

![](_page_31_Picture_81.jpeg)

- **LETTE:** 9. Click on "Step 3: Summary".
- **10.** Click "Finish" and wait for the installation to complete.

Since you deployed this application to the job scheduler server, you must also set the application's virtual host to match the scheduler's

- 11. In the administrative console, expand Applications and click on Enterprise Applications.
- 12. Click on MandelbrotCIEar to view the application's details.
	- 13. Under Web Module Properties, click Virtual Hosts

\_\_\_\_ 14. Click the box next to MandelbrotCIWeb and select grid\_host from the list

![](_page_32_Picture_64.jpeg)

- \_\_\_\_ 15. Click OK
- \_\_\_\_ 16. Save your changes. Be sure to check "Synchronize changes with Nodes"

### **Start the application**

- \_\_\_\_ 17. In the administrative console navigation tree, expand "Applications" and click on "Enterprise Application"
- 18. Check the boxes next to MandelbrotCIEar (if it's status is not started  $\bigoplus$ ) and press "Start"

![](_page_32_Picture_65.jpeg)

**19.** Wait for the application to start.

Lab exercise: Compute grid

# **Run the application**

Once installed, the URL for the Web GUI is http://<host>:<port>/mandelbrotci/gui.

Note: to invoke the Madelbrot servet, use the **Long Running Scheduler's** Application Server's host and WC\_defaulthost port, which discussed on page 29.

- 20. Start the Mandelbrot application.
- \_\_\_\_ 21. Open a browser to URL http://<hosta>:<port>/mandelbrotci/gui. For instance, http://hostA:9080/mandelbrot/gui
	- \_\_\_\_ 22. Click on "(Re)start computation"

Be patient. The grid might not fill up uniformly. By default there are 10 initiators, so most likely 10 squares will fill up first. After a while, the remaining 2 will get scheduled and the grid will complete. This behavior can be managed by adding a "Custom Property" under SampleGridEnvironment\_DC of "com.ibm.websphere.longrun.EndPointCapacity" with a value greater than 12, for this case.

The procedure to set this property is:

- ∟ a. From the administrative console, open Servers→Dynamic Clusters-SampleGridEnvironment\_DC
- \_\_ b. Under Additional Properties, click Custom Properties
- \_\_ c. Add this line: "com.ibm.websphere.longrun.EndPointCapacity" == "20"
- \_\_ d. Restart the long running execution environment servers.

# Lab exercise: Compute grid

The application will perform its calculations in "chunks," filling in each section of the picture as the calculation job completes:

![](_page_34_Picture_3.jpeg)

\_\_\_\_ 23. The calculations are performed as a series of compute intensive jobs. You can see this in the administrative console, by navigating to the Job Management Console (http://hostA:9080/jmc). Expand Job Management and click View Jobs. Notice that a job has been added for each square in the application (see Job Management Console).

![](_page_35_Picture_94.jpeg)

# **Install PostingsSample.ear**

PostingsSample is a transactional batch application that mimics account transaction processing.

### Create the sample database

PostingsSample.ear contains entity beans. The DDL files to create the required database tables and tablespaces are in <WAS\_install\_root>/longRunning/CreatePostingsTablesXxx.ddl and <WAS\_install\_root>/longRunning/CreatePostingsTablespaceXxx.ddl, where Xxx denotes the type of database manager for which the DDL file is intended. You will need to create the database tables and define a data source for the database before installing the PostingsSample application.

For this lab you will use the Derby Network database engine included with WebSphere. Some of the parameters may be different if you use a different database. Create the database in C:\LabFilesXD\ComputeGridLab\databases on hostB.

\_\_\_\_ 1. Create the POSTINGS database. At a Windows command prompt on hostB, change the current directory to C:\LabFilesXD\ComputeGridLab\databases and issue this command:

#### createPostingsDB.bat

After creating the database, you need to define the database to WebSphere Extended Deployment. You will define the database at the dynamic cluster level where the application will be installed.

### Lab exercise: Compute grid

### Configure Derby

In order to enable the batch environment on multiple servers in a cluster, you need to configure a Derby Network Server: This framework was a new feature in Derby Version 10.1.2.2, and removes many limitations that existed in earlier versions of Derby:

These steps describe how to configure and run the Network Server framework:

2. On hostB, and hostC, edit C:\WebSphere\AppServer\derby\derby.properties. Uncomment the line to allow connections to the derby network server.

derby.drda.host=0.0.0.0

\_\_\_\_ 3. Start the Derby Network server on hostB.

At a Windows command prompt on hostB, change to directory C:\WebSphere\AppServer\derby\bin\networkServer and run startNetworkServer.bat.

#### Create a data source

- \_\_\_\_ 4. Define a Derby Network server JDBC provider using Universal JDBC driver to connect Derby with WebSphere Application Server using the Network Server framework.
	- \_\_ a. From the administrative console, expand "Resources" in the navigation tree, then expand JDBC, and click on "JDBC Providers".

\_\_ b. From the **scope** pull down select cluster Cluster=SampleGridEnvironment\_DC.

\_\_\_\_ 5. Click on "New".

\_\_ a. Select these values:

# **database type**

Derby

# **Provider type**  Derby Network Server Using Derby Client

# **Implementation type**

XA data source

# **Name**

Sample LongRunning\_DS Derby Network Server (XA)

![](_page_37_Picture_68.jpeg)

- \_\_ b. Click on "Next" then "Finish"
- \_\_ c. Save your changes. Be sure to check "Synchronize changes with nodes"

## Lab exercise: Compute grid

- \_\_\_\_ 6. Select the provider you just created
- \_\_\_\_ 7. Under "Additional Properties", click on "Data sources".

![](_page_38_Picture_71.jpeg)

- \_\_ 8. Click on "New".
- **2.** 9. Enter these values:

#### **Data source name**

**POSTINGS**, or another name of your choosing. Note that if you are defining per-node datasources, each must have a unique name.

#### **JNDI name**

**jdbc/postings**, or another JNDI name of your choosing for the data source.

![](_page_38_Picture_72.jpeg)

\_\_\_\_ 10. Click "Next".

### Lab exercise: Compute grid

# \_\_\_\_ 11. Enter

# **Database name**

![](_page_39_Picture_90.jpeg)

**C:\LabFilesXD\ComputeGridLab\databases\POSTINGS** 

- 12. Press "Next" and "Finish"
- \_\_\_\_ 13. Click on the data source you just created, POSTINGS
- **\_\_\_\_ 14.** Under Additional Properties, click on Custom properties
	- \_\_ a. Click serverName
		- 1) Change the Value to **hostB**
		- 2) Click OK
	- \_\_ b. Ensure the portNumber is 1527
	- \_\_\_\_ 15. Save your changes. Be sure to check "Synchronize changes with Nodes"
	- 16. Test the database connection
		- \_\_ a. From the administrative console, Expand "Resources", then expand "JDBC" click on "Data Sources"
		- \_\_ b. Click on the JDBC provider "SampleGridEnvironment\_DS Derby Network Server".
		- \_\_ c. Check the box next to POSTINGS and press "Test connection"

# Lab exercise: Compute grid

![](_page_40_Picture_60.jpeg)

\_\_ d. If you configured the JDBC provider and data source correctly, you should see messages similar to:

![](_page_40_Picture_4.jpeg)

### Install the application

- \_\_\_\_ 17. In the administrative console navigation tree, expand "Applications" and click on "Install New Application".
- 18. Select "Remote file system", and Browse to hostACellManager01  $\rightarrow$  "C:\WebSphere\AppServer\ installableApps and select "PostingsSample.ear" and click "OK".

\_\_\_\_ 19. Select the check box for "Show me all installation options and parameters."

![](_page_41_Figure_3.jpeg)

20. Click "Next" twice.

If you receive an Application Security Warning, click "Continue".

- \_\_\_\_ 21. Accept defaults in "Step 1: Select installation Options"
- \_\_\_ 22. Click "Next"

23. In "Step 2: Map modules to servers", select module PostingsJobEJBs and dynamic cluster SampleGridEnvironment\_DC. Click "Apply"

![](_page_42_Picture_59.jpeg)

- 24. In " Step 3: Provide options to perform the EJB Deploy":
	- \_\_ a. Select the type of database you used for your execution environment database in the "Deploy EJB option - Database type" field. For Derby, choose "DERBY\_V10".
	- \_\_ b. Enter "POSTINGSSCHEMA" for "Deploy EJB option Database schema".

![](_page_42_Picture_60.jpeg)

- \_\_ c. Click on "Step 8: Map data sources for all 2.x CMP beans":
	- 1) Ensure the target Resource JNDI Name for each EJB is jdbc/postings.

# IBM WebSphere Extended Deployment V6.1 Lab exercise: Compute grid

![](_page_43_Picture_65.jpeg)

\_\_ d. Click on the final step "Summary". If you receive ADMA8019E error, ignore it and click "Continue"

#### **Application Resource Warnings**

ADMA8019E: The resources that are assigned to the application are beyond the deployment target scope. Resources are within the deployment target scope if they are defined at the cell, node, server, or application level when the deployment target is a server, or at the cell, cluster, or application level when the deployment target is a cluster. Assign resources that are within the deployment target scope of the application or confirm that these resources assignments are correct as specified.

Step 6 - Map data sources for all 2.x CMP beans resulted in the following resource warnings. If Application Resource Validation is set to fail, you will not be able to continue past.

#### Module:

**Postings John IB** 

- \_\_\_\_ 25. Click "Finish" and wait for the installation to complete.
- 26. Save your changes. Be sure to check "Synchronize changes with nodes"

### Lab exercise: Compute grid

### **Start the application**

- 27. In the administrative console navigation tree, expand "Applications" and click on "Enterprise Application"
- 28. Check the boxes next to PostingsSampleEar and press "Start"

![](_page_44_Picture_71.jpeg)

29. Wait for the applications to start

### Run the application.

To test the PostingsSample application, you will use the xJCL in <WAS\_HOME>/longRunning/postingSampleXJCL.xml.

- \_\_\_\_ 30. Submit the job without saving the xJCL in the job repository
	- \_\_ a. Open internet Explorer and go to the Job Management Console. The URL should be http://<hosta>:< WC\_defaulthost >/jmc.

### Lab exercise: Compute grid

- \_\_ b. In the left panel expand Job Management and click on "Submit a new job"
- \_ c. Click Local file system

\_\_ d. Browse to C:\WebSphere\AppServer\longRunning\postingSampleXJCL.xml

![](_page_45_Picture_85.jpeg)

- \_\_ e. Click Submit
- 1. In the left panel click on "View jobs" under "Job Management"

**\_\_ a. Periodically click on the recycle icon** State **©** until the job "PostingsSampleEar" finishes.

\_\_ b. Determine which server the job ran on It is listed in the Job Management Console:

![](_page_45_Picture_86.jpeg)

- \_\_ c. Open a windows explorer on that host and "cd \WebSphere\AppServer\temp\postings". View the file with notepad. The contents should look similar to this:
	- 0,4382,387.0 0,5846,328.0 0,5086,446.0 0,8366,288.0 0,8868,166.0

# **What you did in this exercise**

In this exercise you configured a long-running scheduler, installed the batch run-time in a dynamic cluster, and installed and ran the sample grid utility applications.

IBM WebSphere Extended Deployment V6.1 Lab exercise: Compute grid

This page is left intentionally blank.